# Plateforme Copilotrace

([https://copilotrace.univ-antilles.fr](https://copilotrace.univ-antilles.fr/))

## **DESCRIPTION**

L'application Copilotrace est un cahier numérique où il est possible d'organiser et d'évaluer des activités manuscrites.

L'application Copilotrace est une application WEB progressive (PWA) fonctionnant sur les navigateurs internet avec une possibilité d'installation sur le matériel

## PRÉSENTATION

L'application Copilotrace se présente sous la forme d'une interface recouvrant l'intégralité de la surface de l'écran sur les matériels de type Tablette et smartphone. Elle est représentée par une plateforme WEB standard sur un ordinateur.

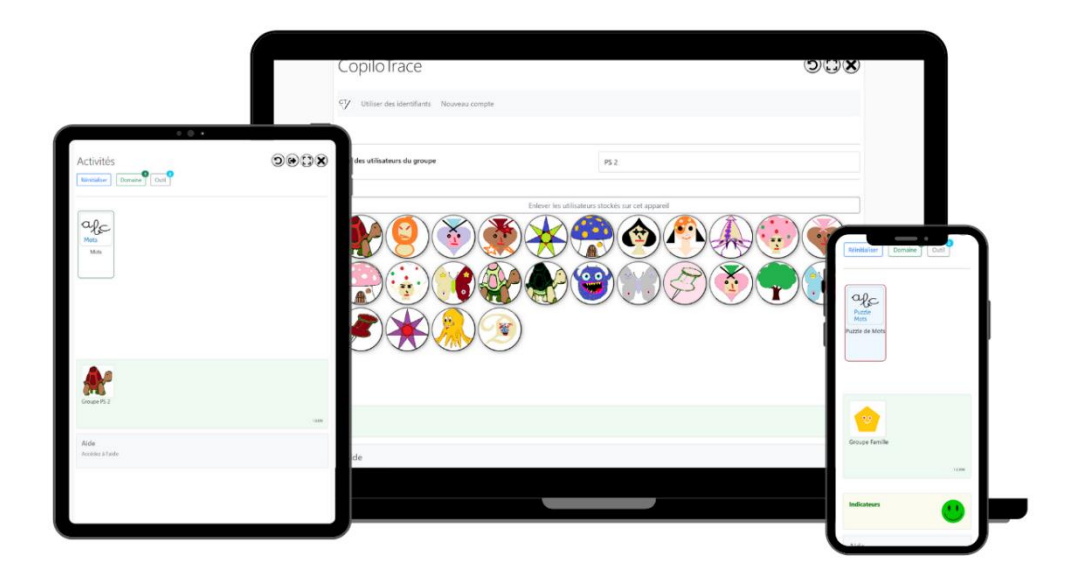

## PRINCIPE DE FONCTIONNEMENT

### Je suis un scripteur

Copilotrace permet la réalisation d'activité en utilisant la main ou au stylet (pour les écrans tactiles). Il est aussi possible de réaliser des activités en utilisant la souris.

1) Choisi mon mode d'interaction

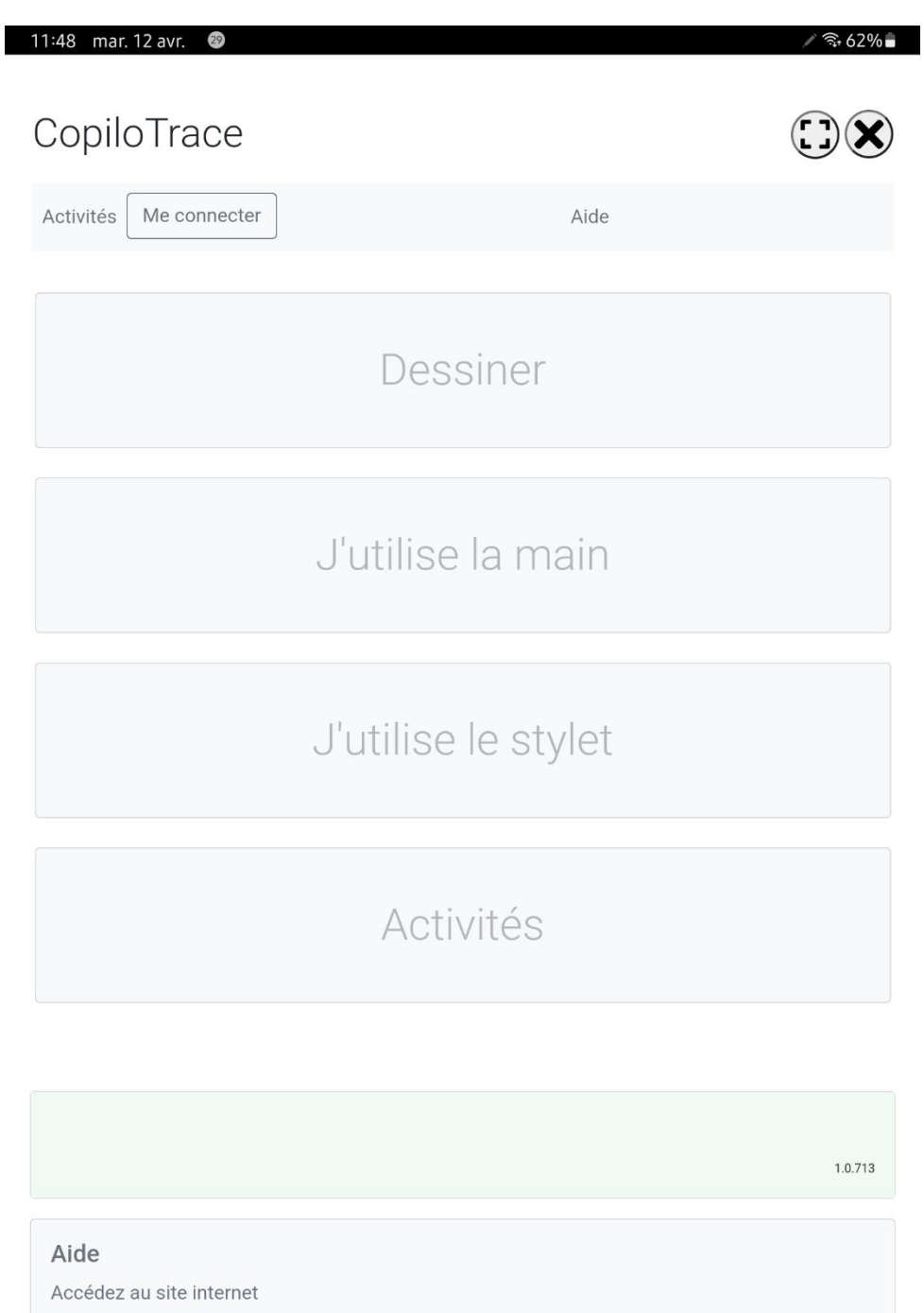

#### 2) Je sélectionne mon activité

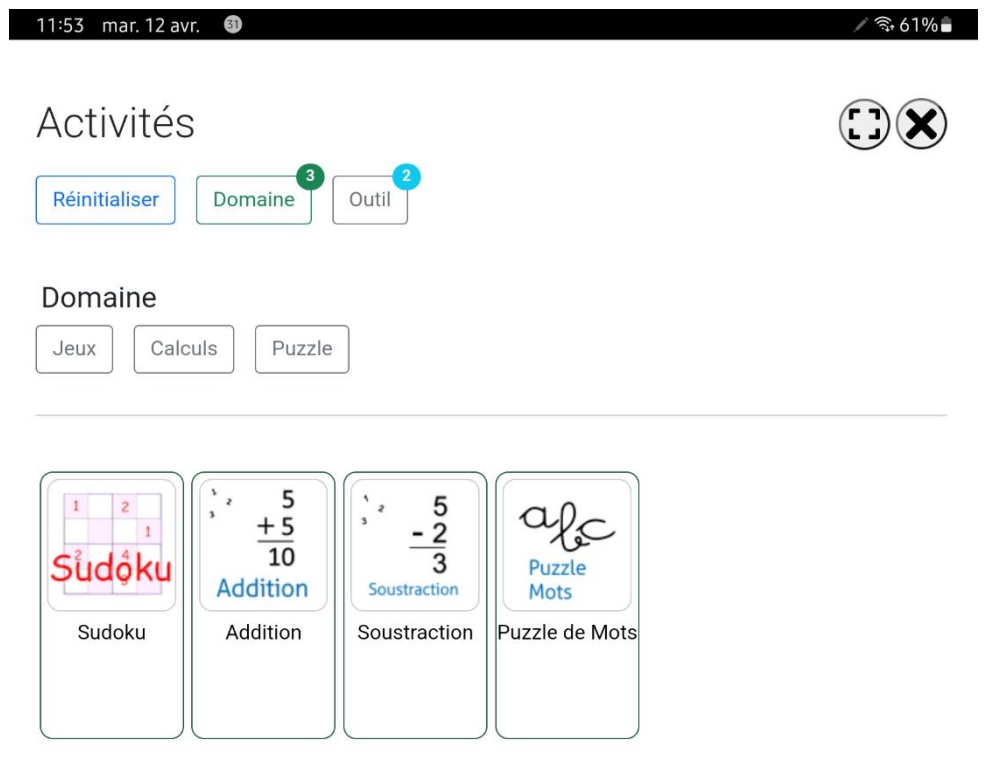

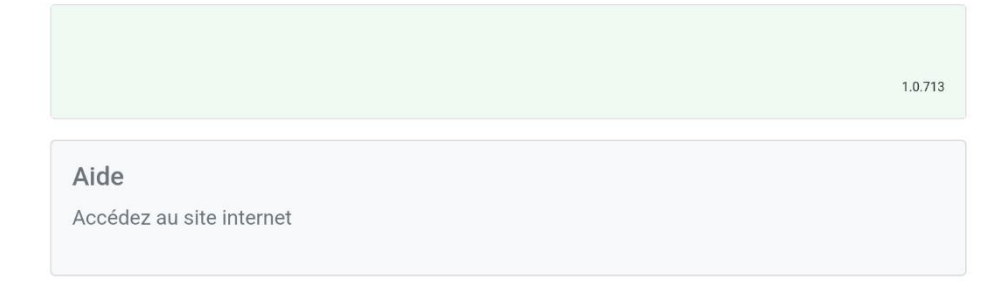

#### 3) Je réalise mon activité

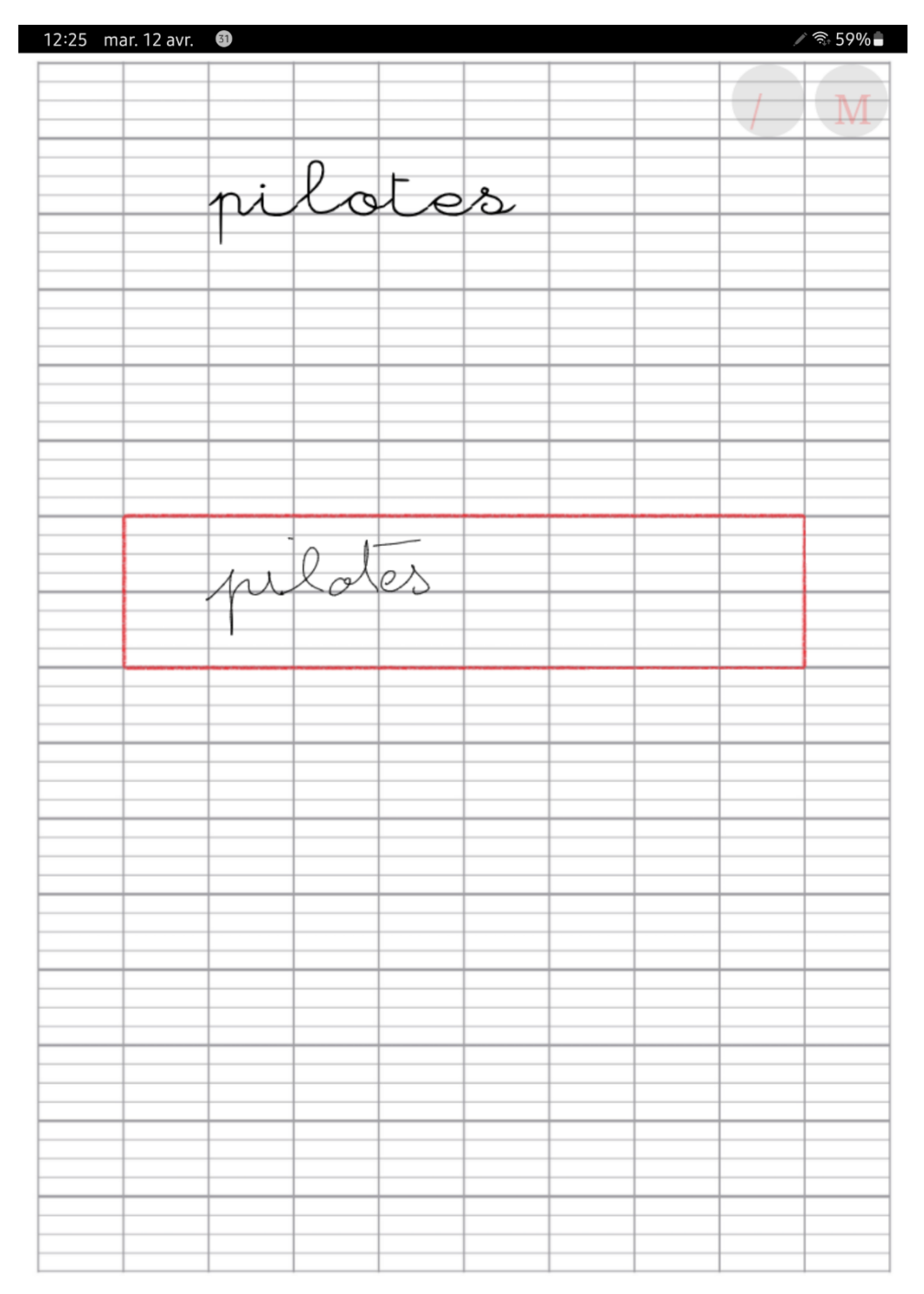

4) Ma trace est évaluée et de nouvelles activités (fond bleu ciel) en fonction de mon résultat sont proposées

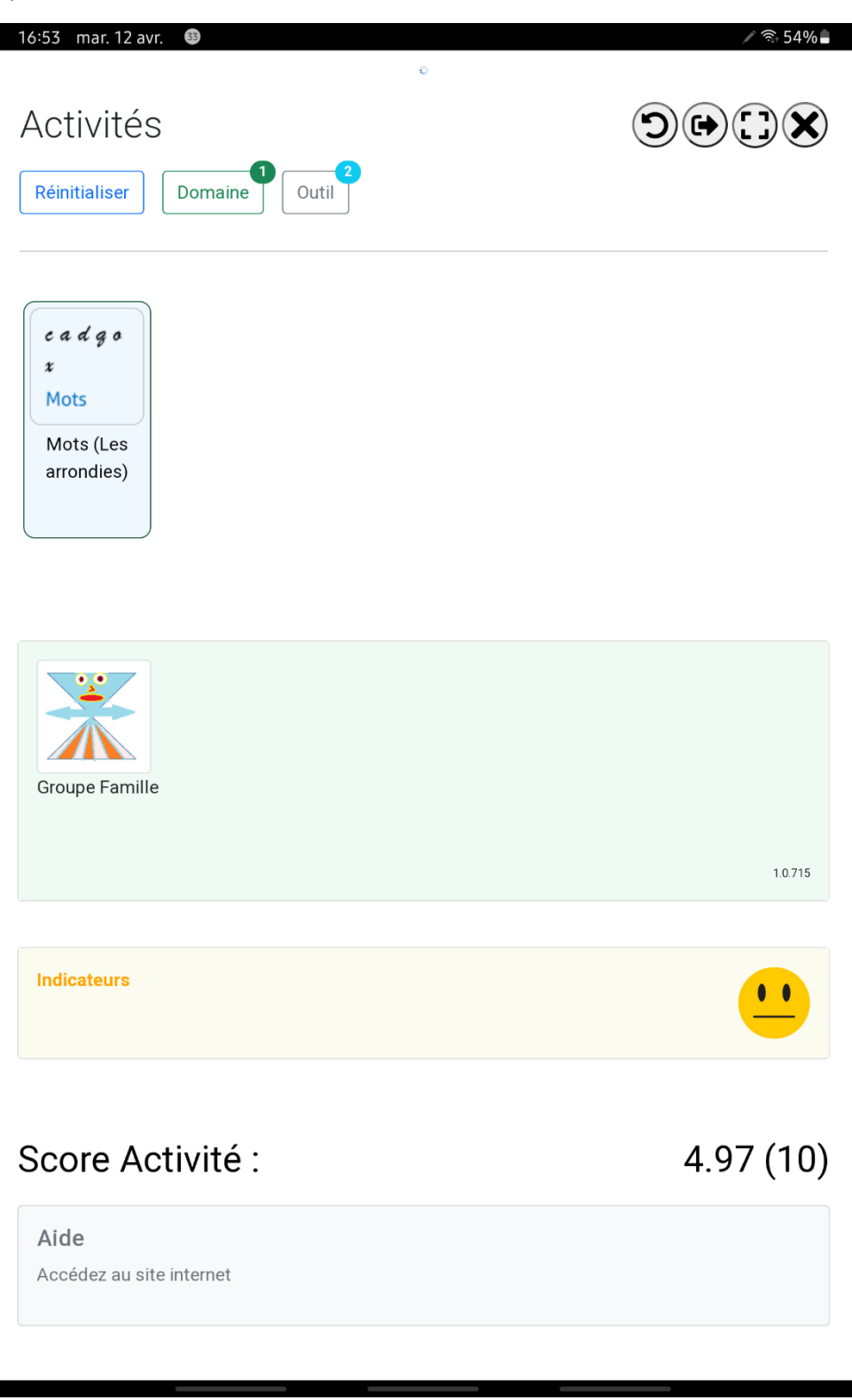

#### Je suis un accompagnateur

Les activités sur la plateforme peuvent être réalisées par des scripteurs au sein de groupes administrés par un ou plusieurs accompagnateurs.

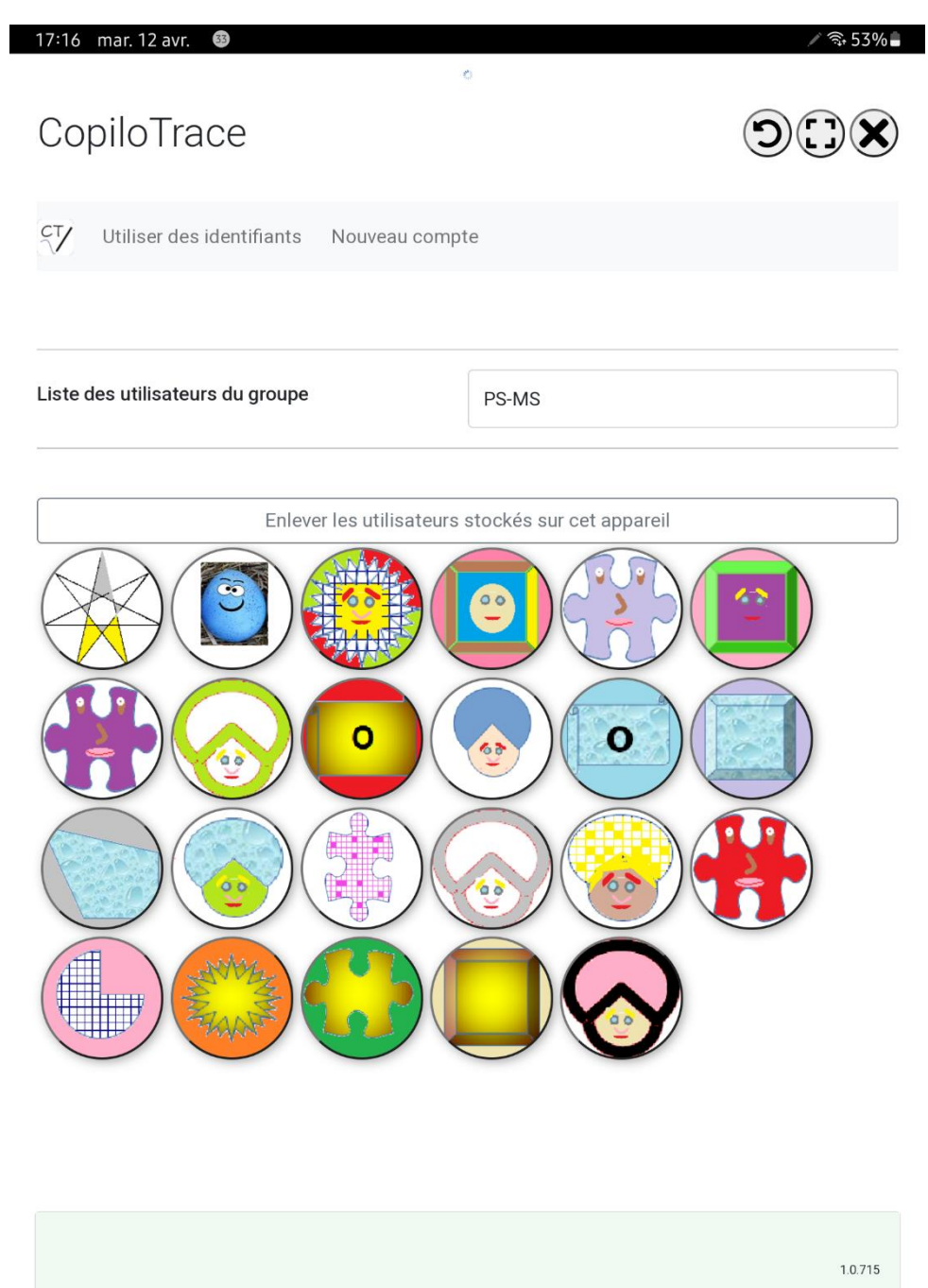

Aide Accédez au site internet 1) Je crée mon compte, je me connecte et j'administre mes cohortes de scripteurs dans des groupes.

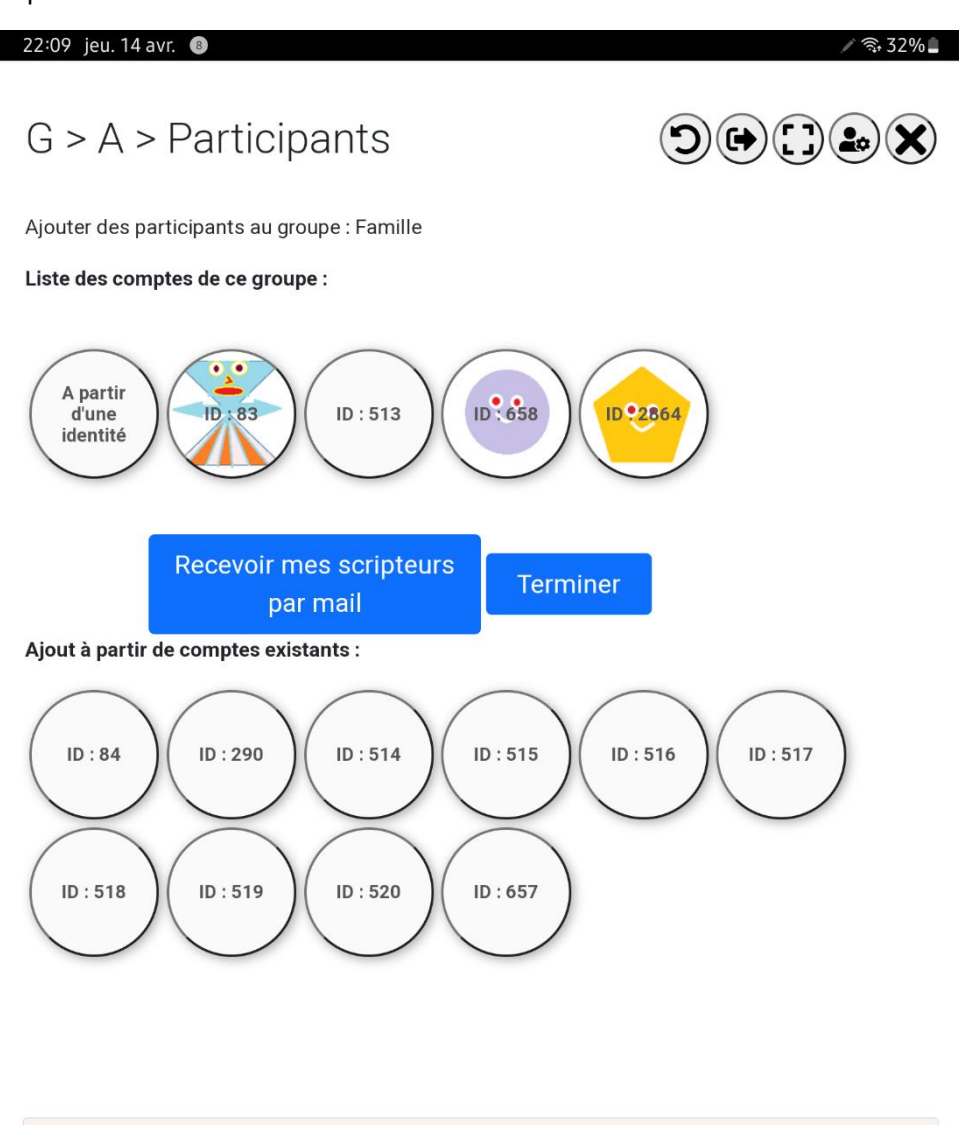

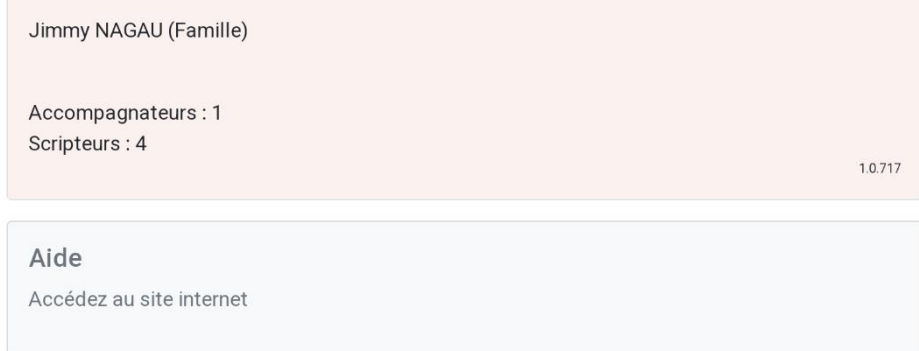

Je reçois après avoir validé mes mises à jour un mail indiquant le nom de mon groupe ainsi que la liste des avatars et des identifiants générés. C'est uniquement sur ce document PDF qu'il m'est possible d'imprimer que je pourrai renseigner, dans le cadre de mon usage personnel, l'identité de mes scripteurs.

2) Je dispose d'une vision complète sur les groupes ou sur chacun de mes scripteurs concernant les scores obtenus, les taux de réalisation, mais aussi sur l'utilisation des activités mises à leur disposition.

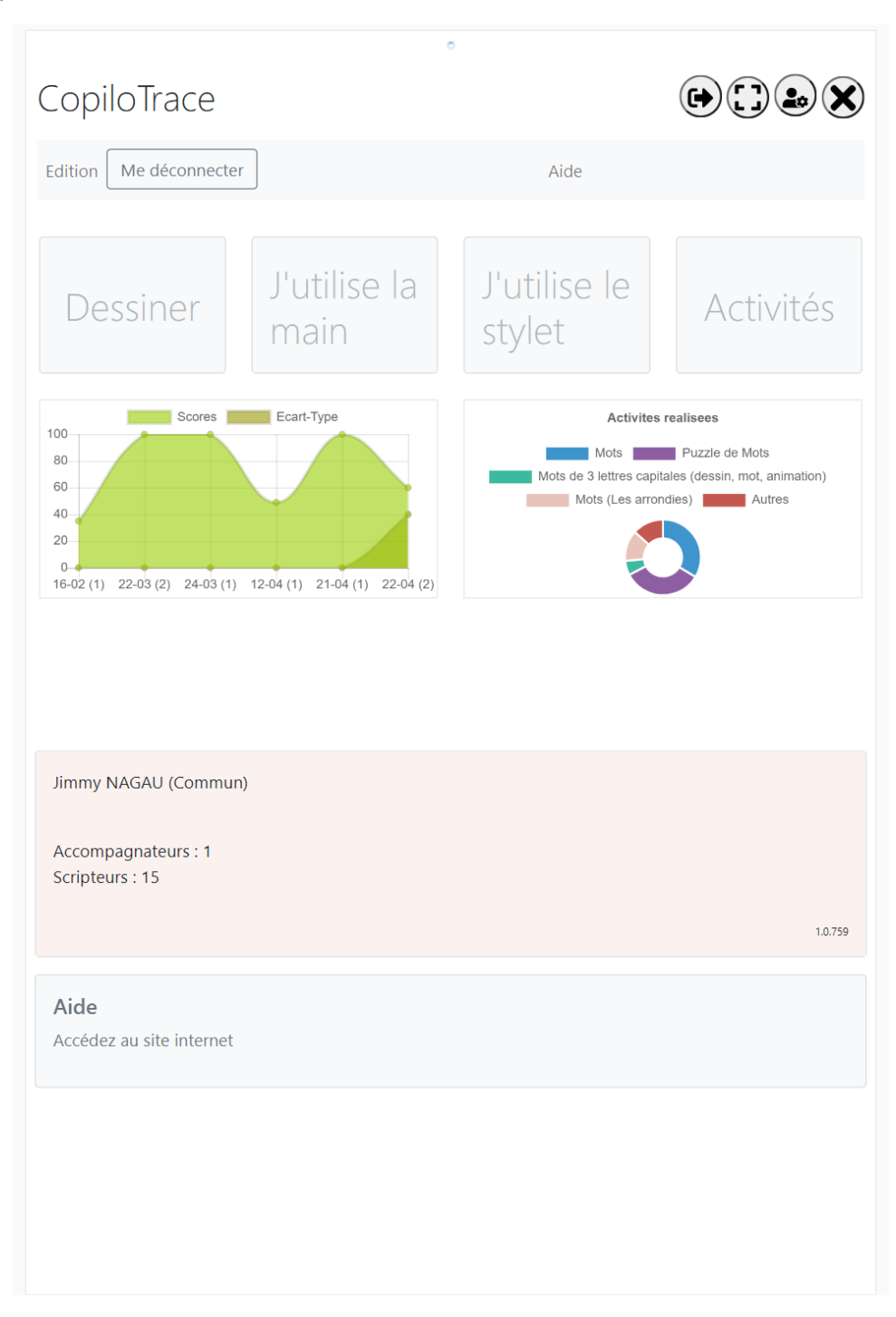

# Authentification sur la plateforme

Deux méthodes permettent de se connecter à la plateforme :

À l'aide d'identifiant et de mot de passe **« Utiliser des identifiants »** pour les accompagnateurs et les scripteurs d'un âge avancé.

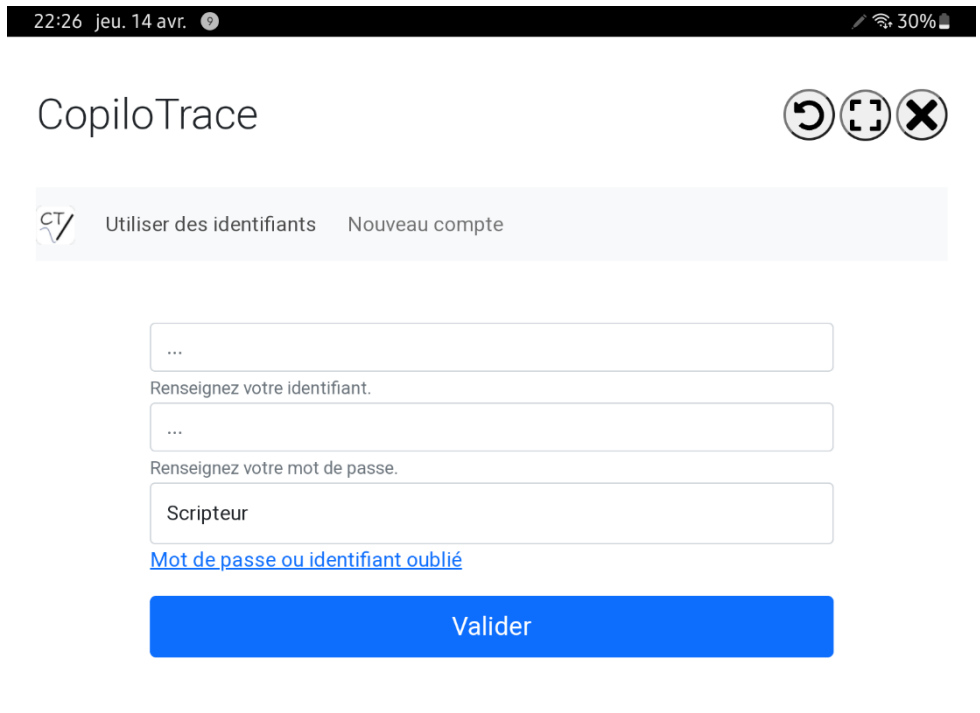

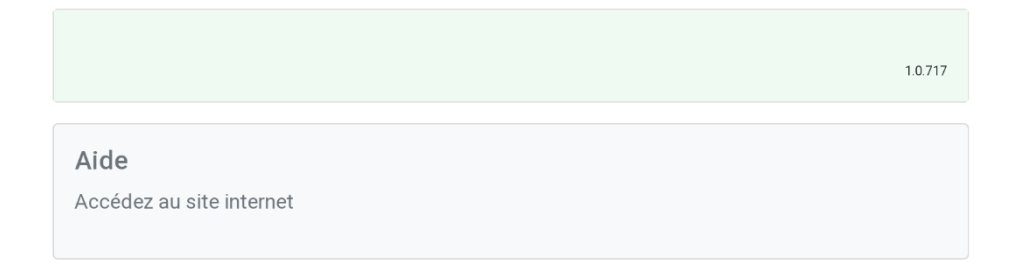

Sans mot de passe, à partir d'identifiant ou d'avatar pour les tout petits. Cette méthode nécessite une première connexion sur le matériel par l'accompagnateur responsable des comptes scripteurs.

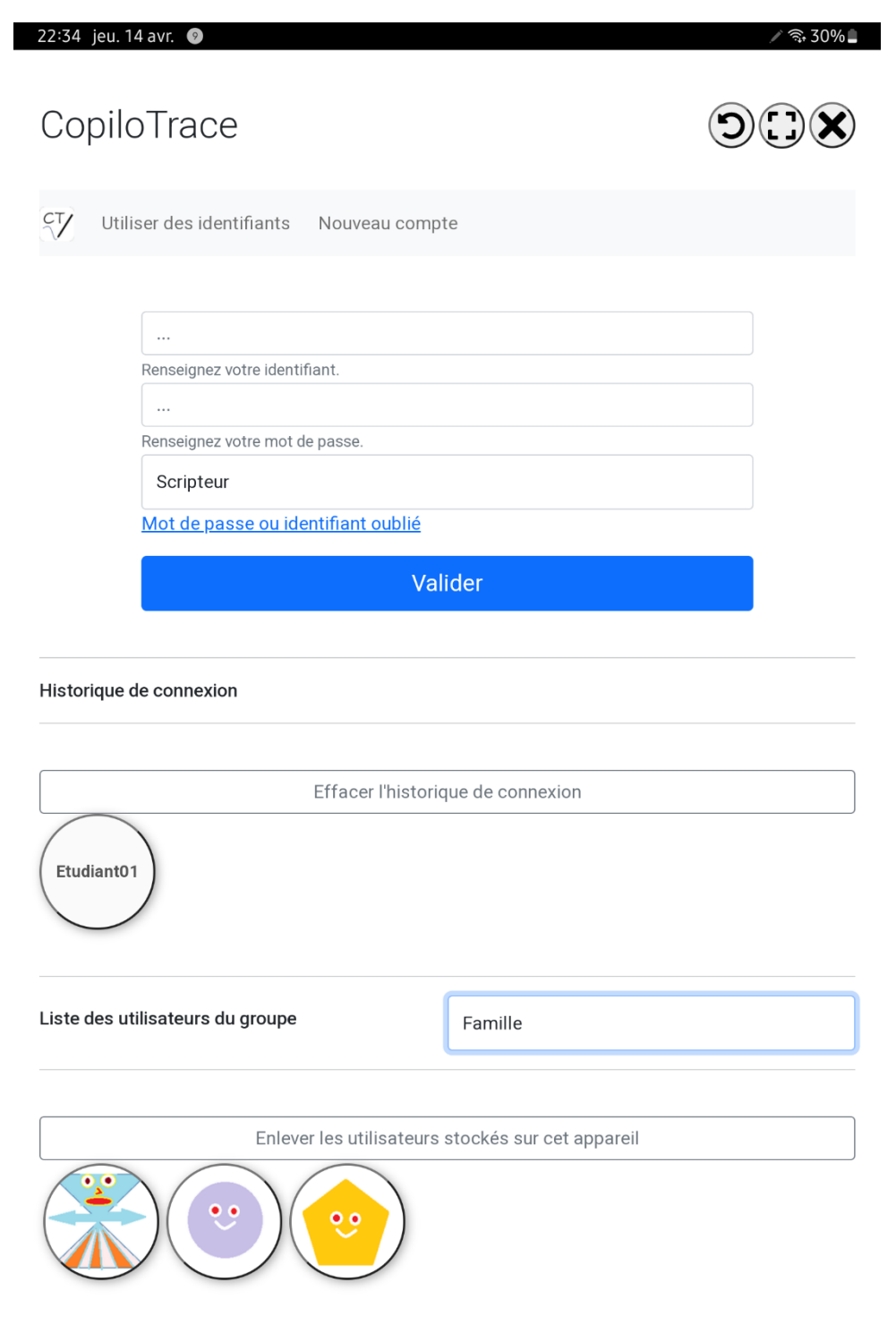

## VOIR LA CONSIGNE D'UNE ACTIVITÉ

Une fois une activité sélectionnée, si l'activité possède une consigne, le bouton **« Consigne »** vous permettra de l'afficher.

## DÉMARRER UNE ACTIVITÉ

Une fois une activité sélectionnée, cliquez sur le bouton **« Demarrer »** ou cliquez tout simplement sur le nom ou l'icône de l'activité présentée.

## VOIR SES ARCHIVES DE TRACE

Une fois un scripteur sélectionné, bouton **« Activites »** > **« Archives »**

# RÉALISER UNE ENQUÊTE

À partir de votre compte « Accompagnateur » et au sein d'un groupe différent de « Commun », sélectionnez un scripteur puis bouton **« Questionnaires »**.